# GO Markets Mobile Trading app

## **SECTION 1: MARKET**

1.0 In the Market section, you can see the chart of XJO (ASX top 200) and XAO (ASX All ordinaries), for example. The charts are configurable to view by 1 Day, 1 Week and 1, 3, 6, 12 Month increments. Scroll down the page, you'll find Individual Sectors and how they're currently performing.

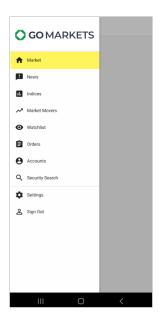

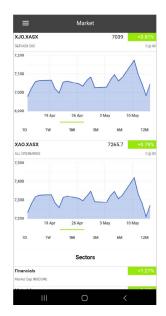

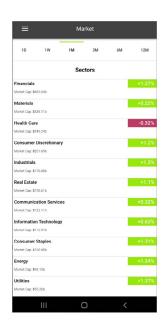

#### **SECTION 2: NEWS**

2.0 By default, the News feed is on a 20 min delay. You can view attachments by tapping on the headline section, which will open the PDF report. You can subscribe to live news for a \$22.00 per month fee. To enable live news on your Trading platform, please email sales@gomarkets.com.

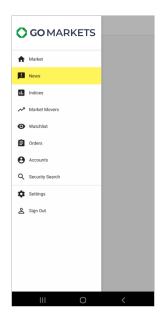

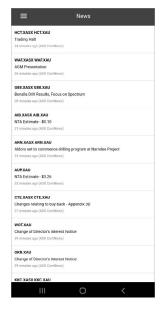

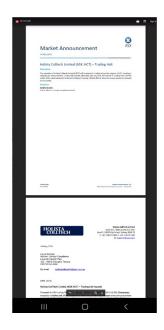

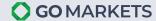

#### **SECTION 3: INDICES**

3.0 You can view and track the performance of the various Indices here. Select the code to bring up the graph.

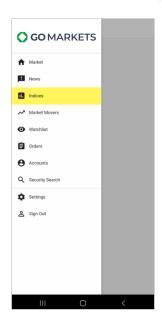

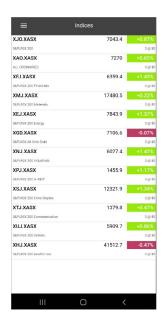

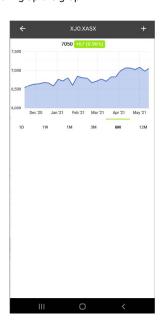

#### **SECTION 4: MARKET MOVERS**

4.0 View the top 20 market movers by Gains, Declines, Volume or Value.

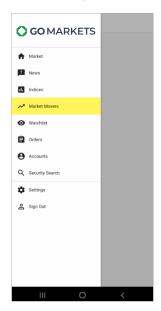

Select Market Movers from the menu

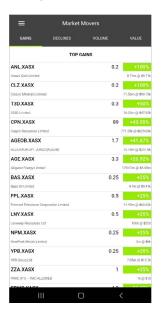

Market movers by Gains

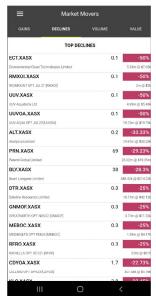

**Market movers by Declines** 

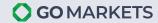

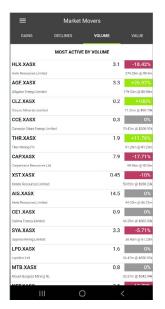

Market movers by Volume

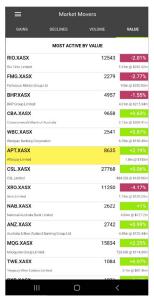

Market movers by Value

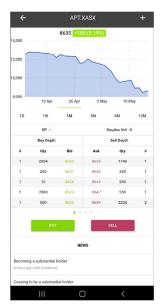

Select on a Security to bring up the Market data.

#### **SECTION 5: WATCHLIST**

**5.0** To create a new Watchlist, select the plus icon [+] at the top right of the screen. Search for the ASX code or Company name and select to add to your Watchlist.

Remove a Security from a Watchlist by selecting the edit icon [pen] at the top right corner of the screen then select the Security to be removed.

Click on any Security from the Watchlist to bring up the Market data.

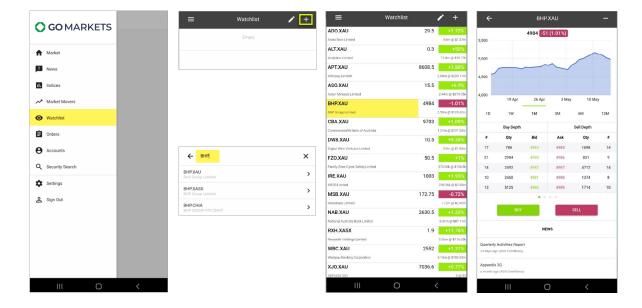

#### **SECTION 6: ORDERS**

**6.0** Go to Orders to view your current Open and Completed orders. To create a new order, select the plus icon [+] at the top right corner of the screen to bring up the Order pad. Enter the order details and submit order. To Amend or Cancel an existing open order, go to Orders and select Open. Your open order/s will show here – you can select to amend or cancel the order.

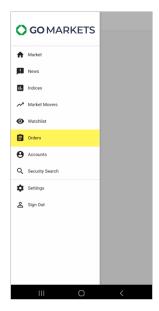

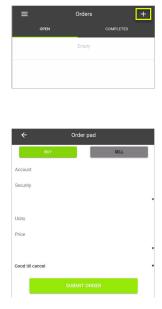

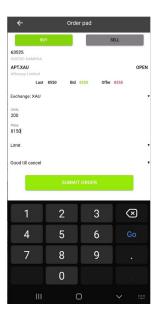

## **SECTION 7: ACCOUNTS**

7.0 Go to Accounts to view your Account balances, Holdings and Trade details.

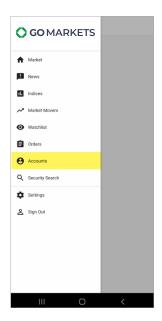

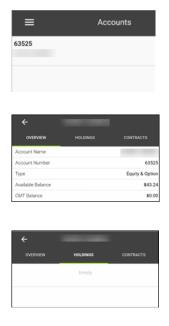

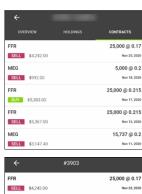

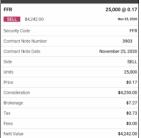

#### **SECTION 8: SECURITY SEARCH**

**8.0** For security information, search an ASX code or Company name under the Security Search menu. Select the Security i.e. BHP, to bring up the Market data.

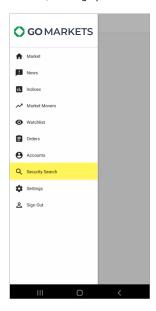

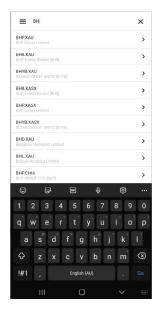

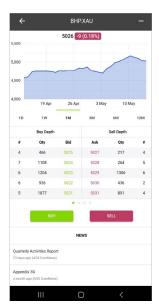

#### **SECTION 9: SETTINGS**

**9.0** To enable news notifications, go to Settings > Notifications and enable news notification. If news is released by any of the Securities on your watchlist, you'll receive a notification on your phone.

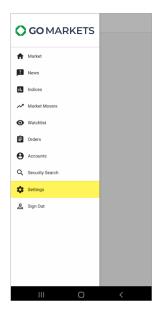

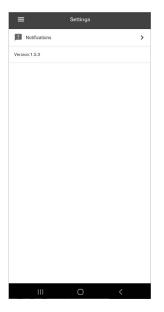

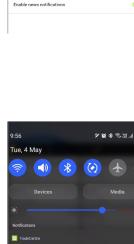

Notification Settings

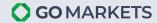

# **SECTION 10: SIGNING OUT**

10.0 Correctly exit your trading platform by selecting Sign Out.

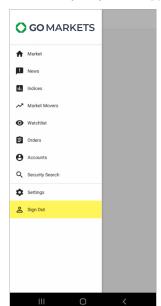

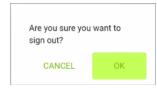

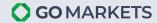